# Checkout Process for Reach in Salonbiz Enterprise (RDP app)

- [Appointment Book view](#page-0-0)
	- [Appointment color](#page-0-1)
	- [Appointment Note](#page-1-0)
- [Customer Check-in](#page-2-0)
	- [Appointment Note Popup](#page-2-1)
- [Customer Check-out](#page-3-0)
	- [Check-out Screen](#page-3-1)
	- [Reach Discount Type](#page-3-2)
	- [Percent Discount](#page-4-0)
	- [Final Price](#page-4-1)
	- [Add Gratuity \(if applicable\)](#page-5-0)
	- [Reach Payment Type](#page-6-0)
	- [Reach Payment Amount](#page-7-0)
	- [Process Ticket](#page-7-1)

# <span id="page-0-0"></span>Appointment Book view

### <span id="page-0-1"></span>**Appointment color**

Reach appointments will always appear in blue on the appointment book, and they will also always have a note.

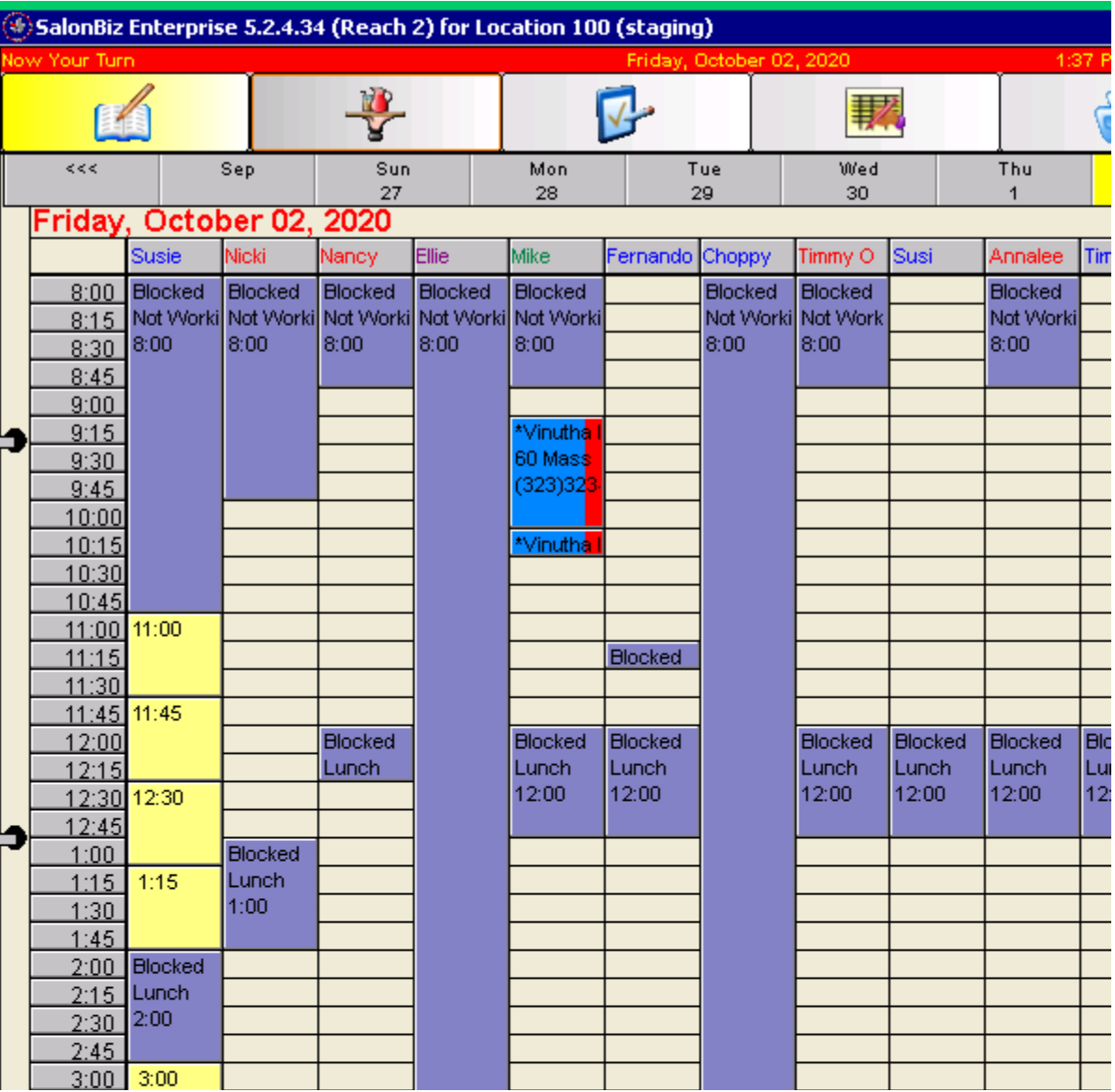

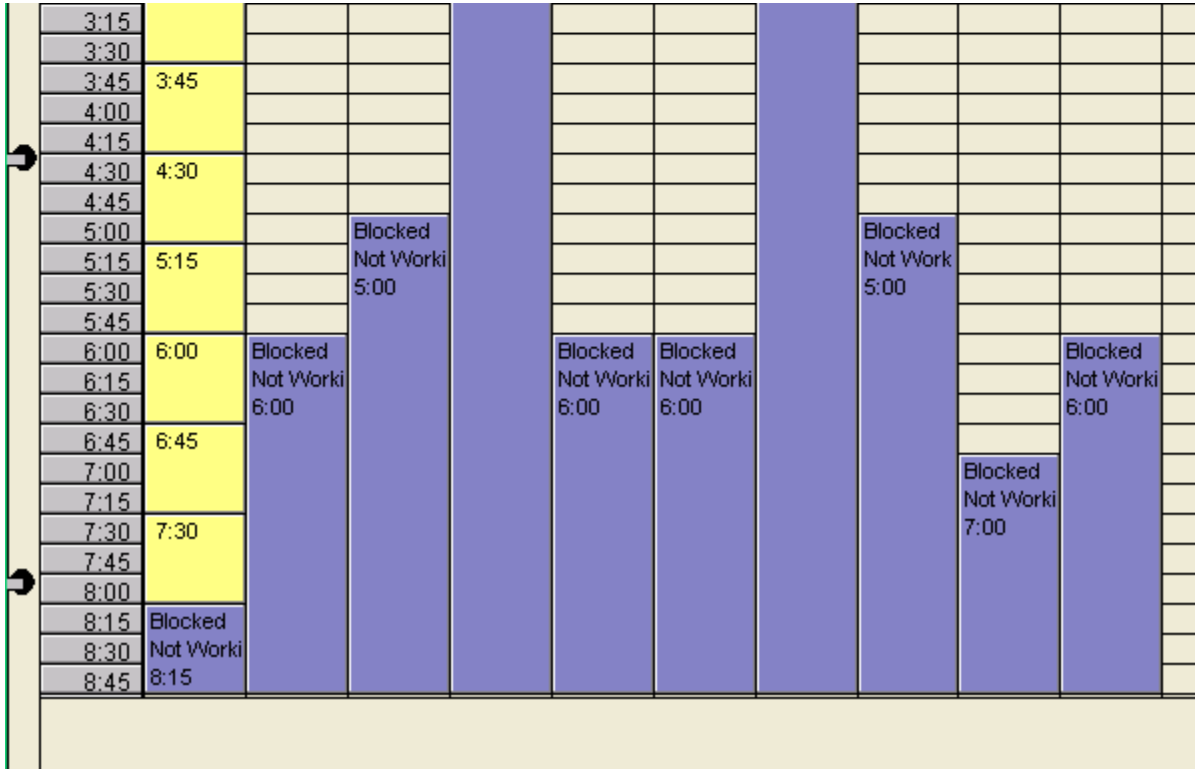

#### <span id="page-1-0"></span>**Appointment Note**

When there is an appointment note present, the Appt Note button will be colored red

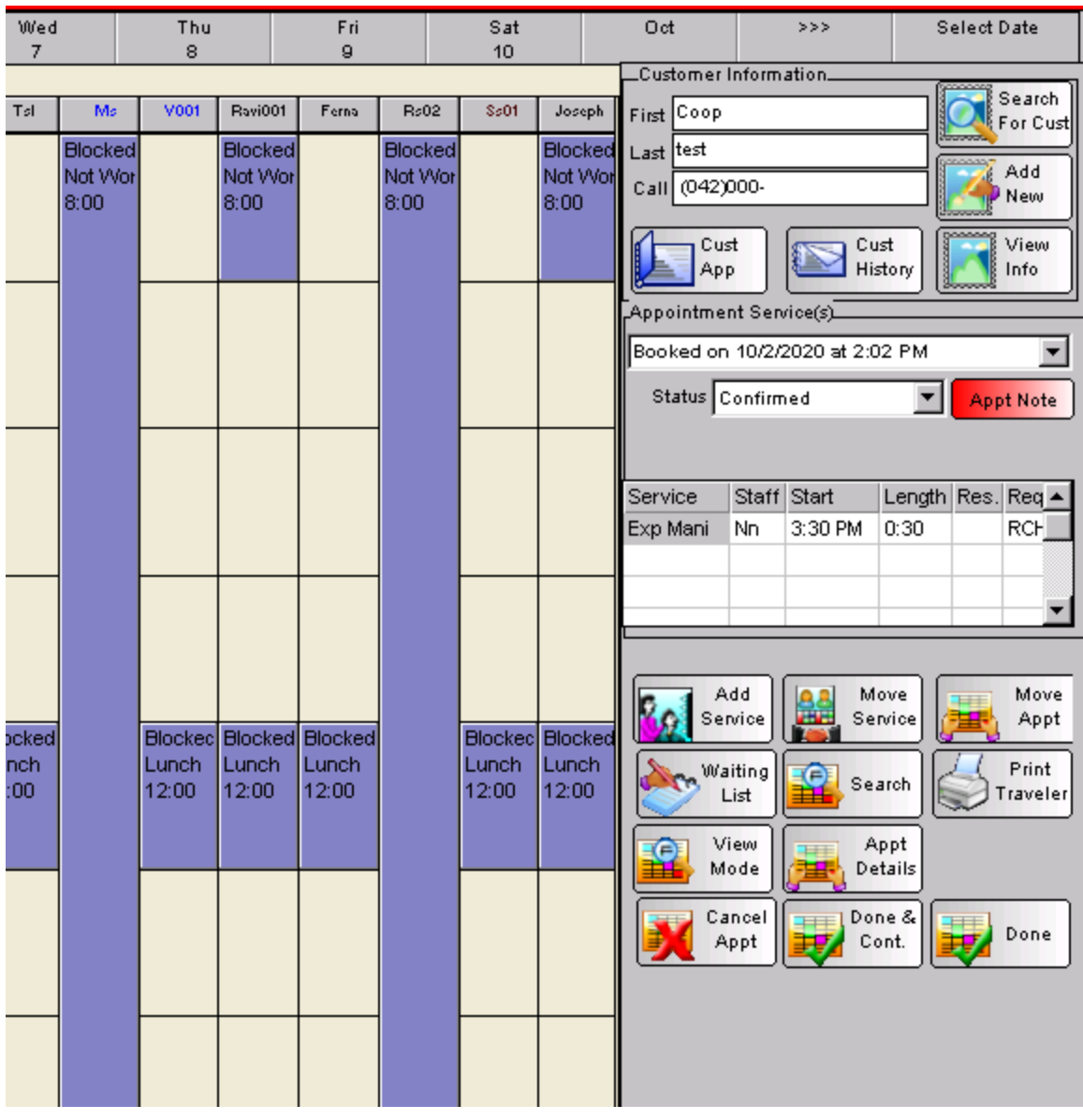

# <span id="page-2-0"></span>Customer Check-in

# <span id="page-2-1"></span>**Appointment Note Popup**

When a Reach customer is checked it, the employer will be presented with the note that was added to the appointment. This note will specify that this was a Reach appointment and provide the incentivized pricing and payment information needed for checkout.

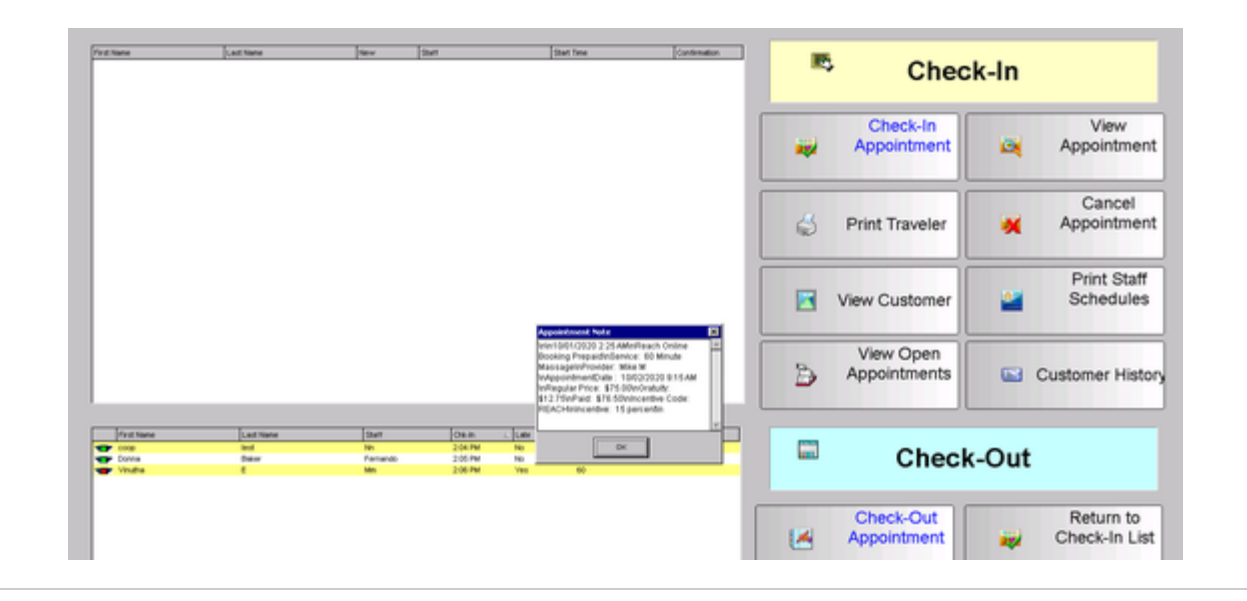

# <span id="page-3-0"></span>Customer Check-out

#### <span id="page-3-1"></span>**Check-out Screen**

On the check out screen the employee will double click on the Discount Type field in the line item for the service that was incentivized by Reach (see the yellow field below)

<span id="page-3-2"></span>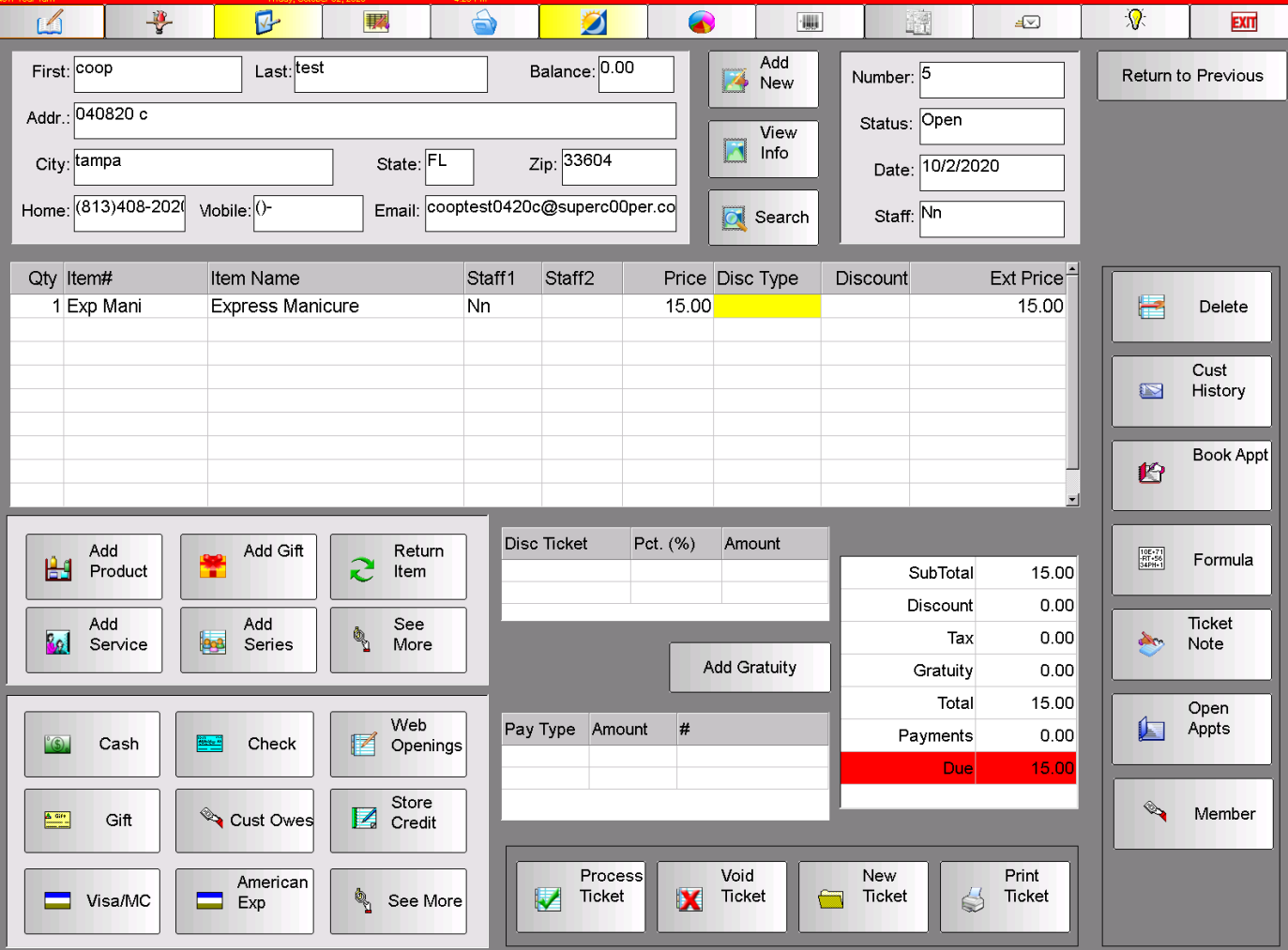

#### **Reach Discount Type**

Next, they will select Reach in the Select a Discount window

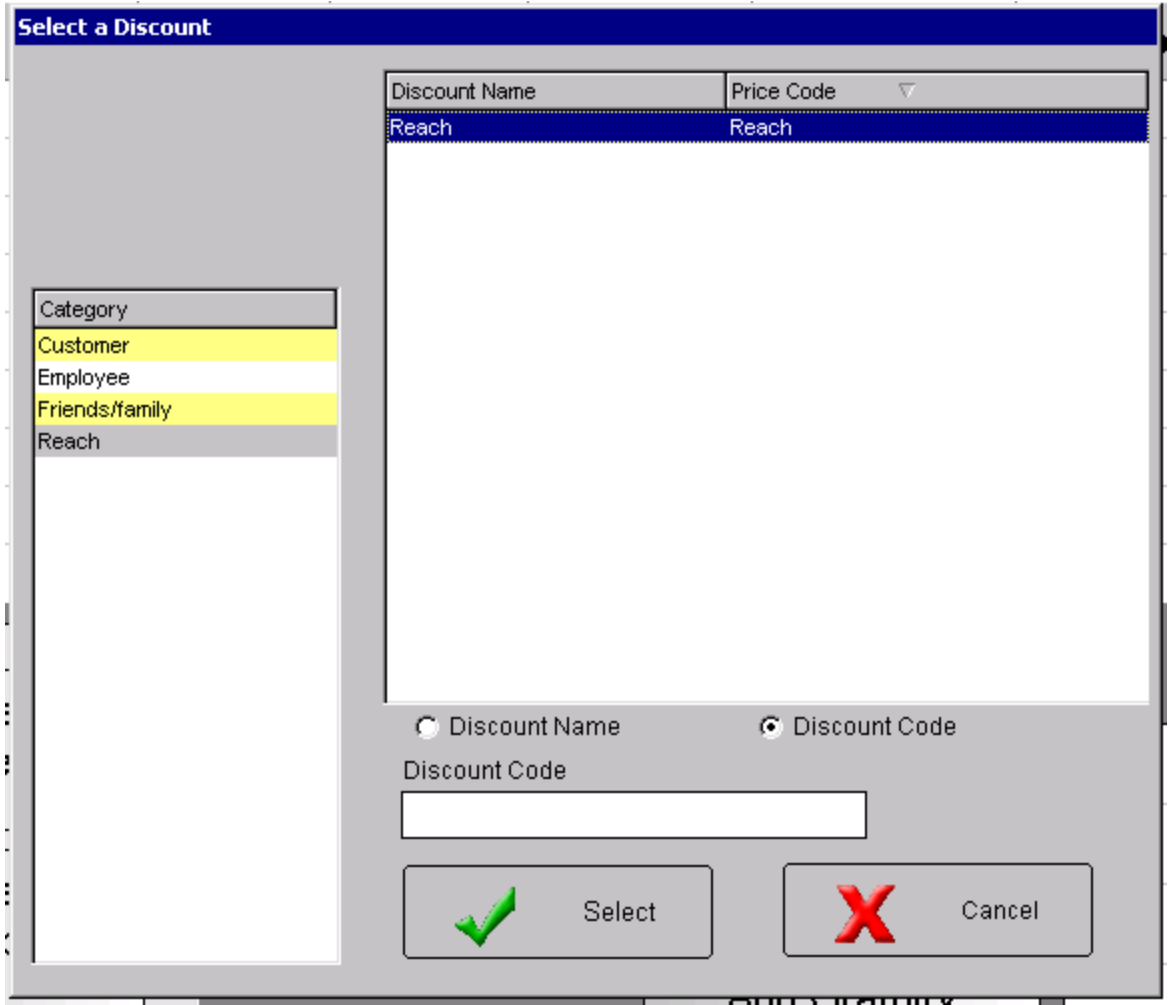

#### <span id="page-4-0"></span>**Percent Discount**

Then they will enter the percentage that was referenced on the Appointment Note in the Discount field on the line item for the incentivized service.

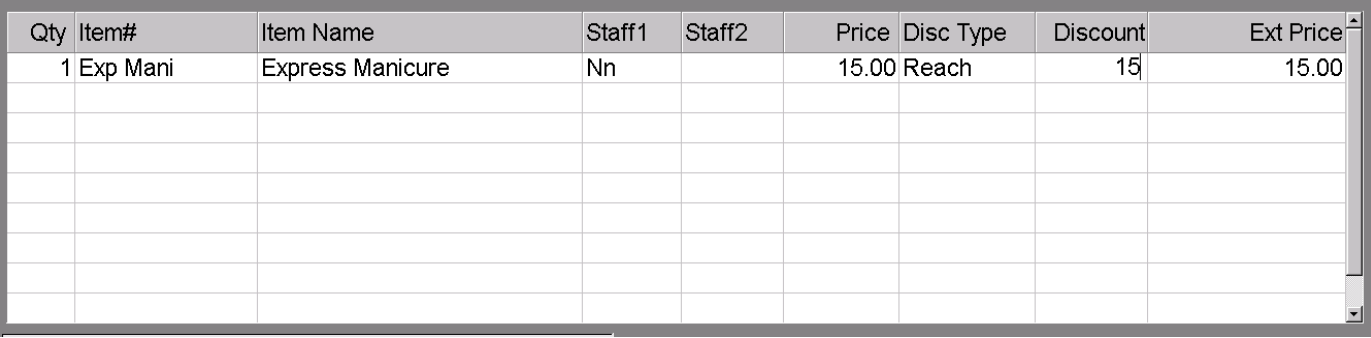

## <span id="page-4-1"></span>**Final Price**

The incentive will be calculated and the Ext Price will be updated

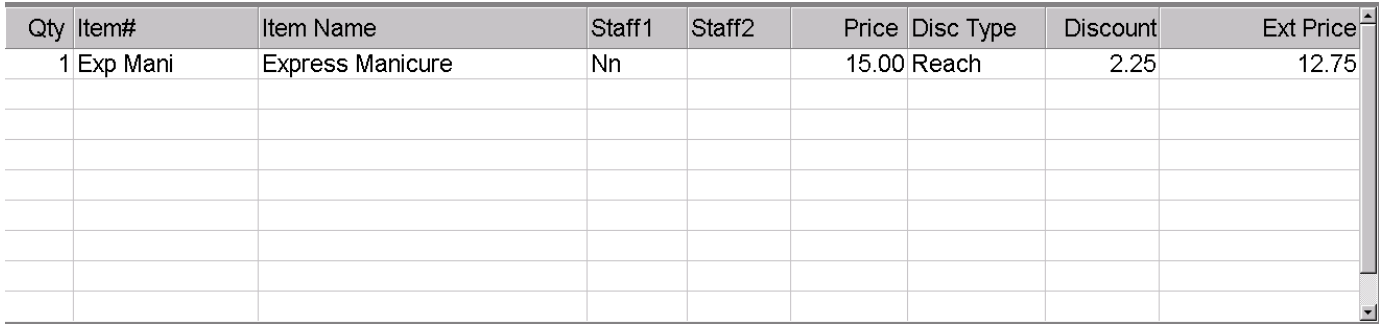

# <span id="page-5-0"></span>**Add Gratuity (if applicable)**

ı

If there was a tip collected by Reach, they will click the Add Gratuity button to open the popup. Enter or select the employee who performed the service. Then add the amount of the tip as indicated on the Appointment Note.

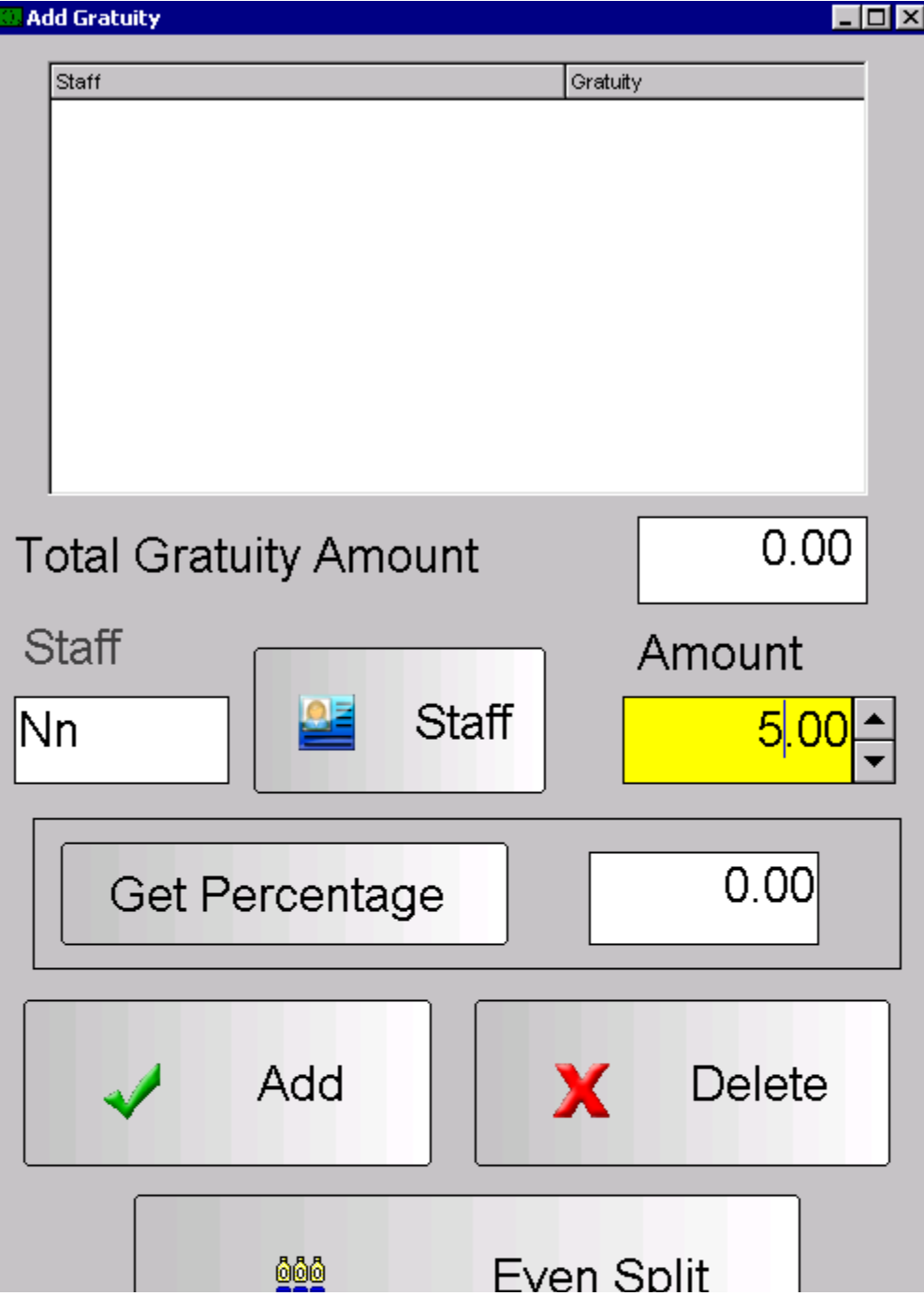

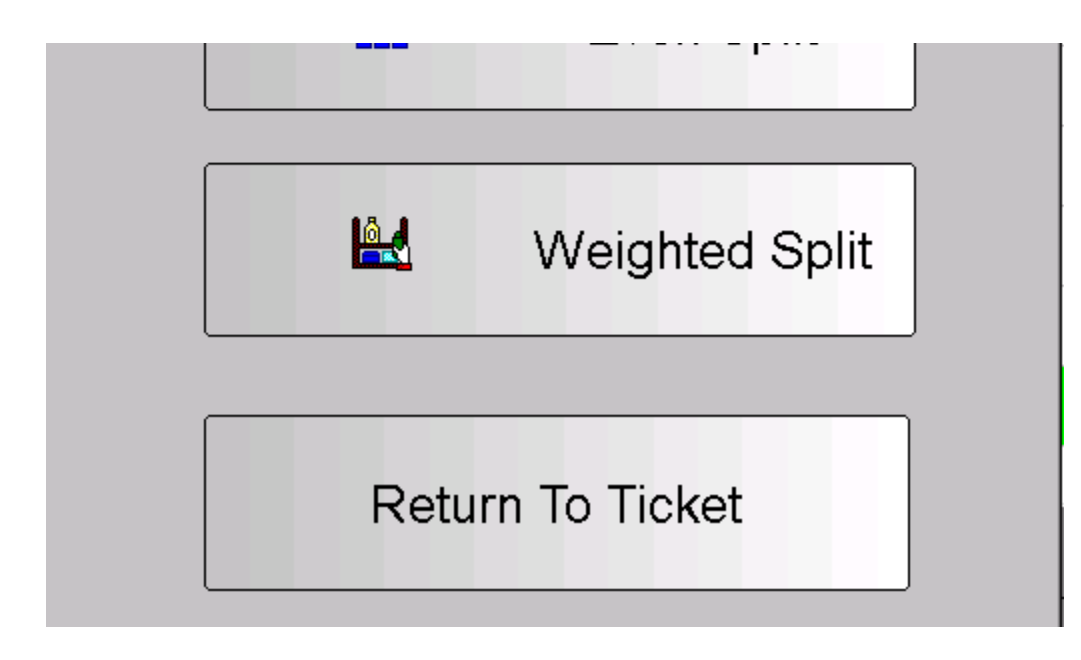

# <span id="page-6-0"></span>**Reach Payment Type**

Next they will select the Reach payment Type from the area on the bottom right of the check-out screen. If there isn't a button visible, they will need to click the See More button.

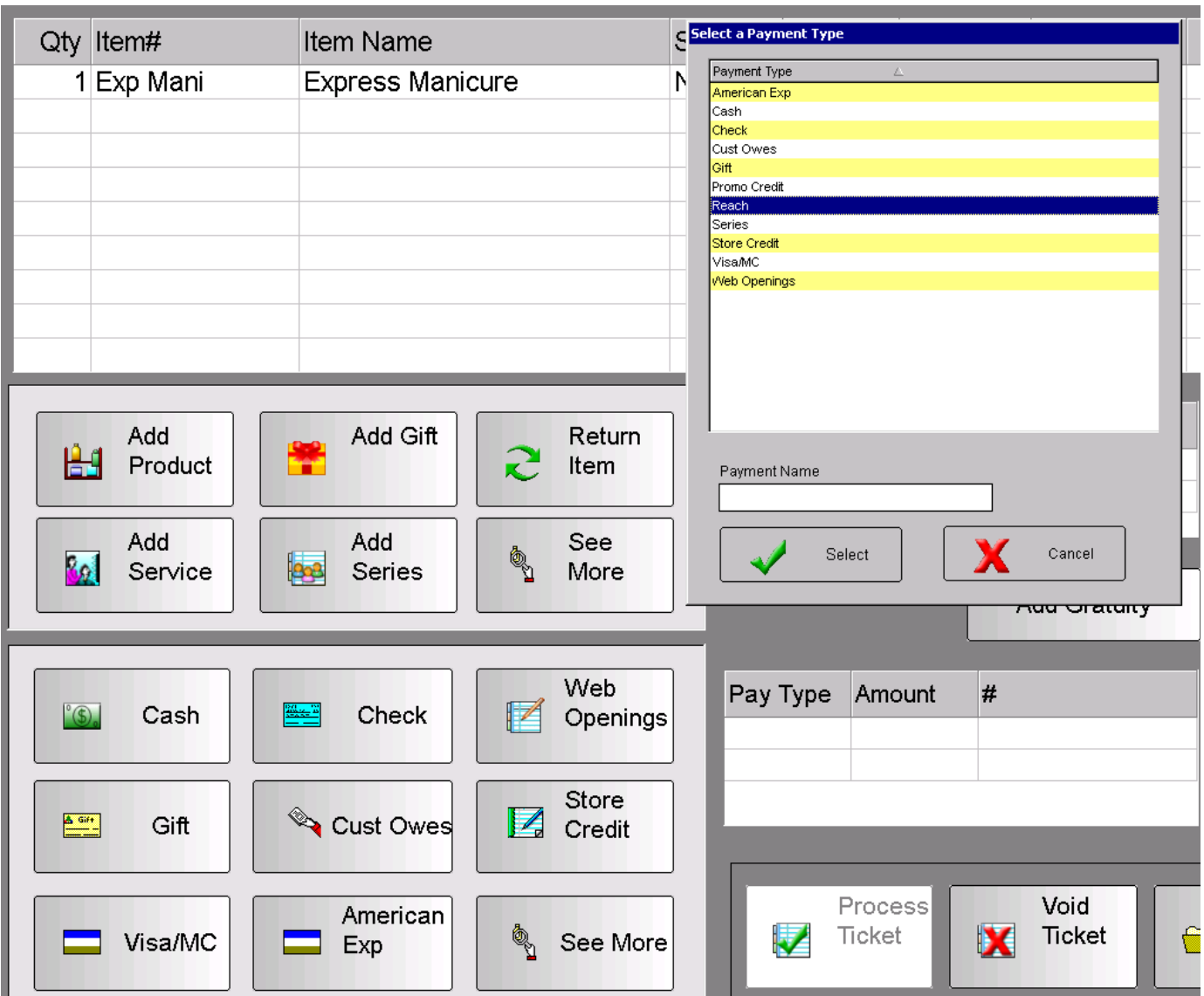

## <span id="page-7-0"></span>**Reach Payment Amount**

Then enter the total amount of payment collected by Reach as noted in the Appointment Note. This is the Reach payment amount only. There could be other items added to the ticket that will have other payment types and amounts.

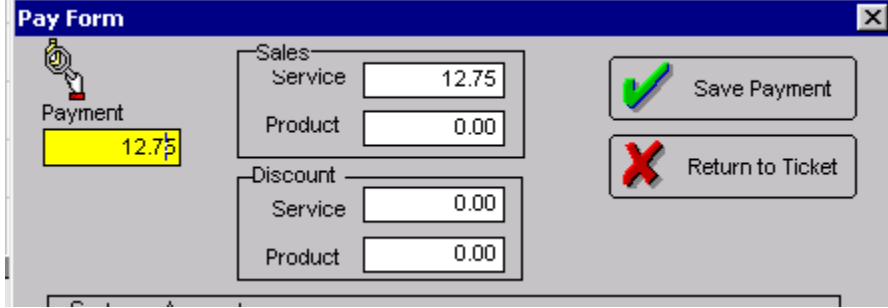

## <span id="page-7-1"></span>**Process Ticket**

After all payments are applied, they will process the ticket as normal.

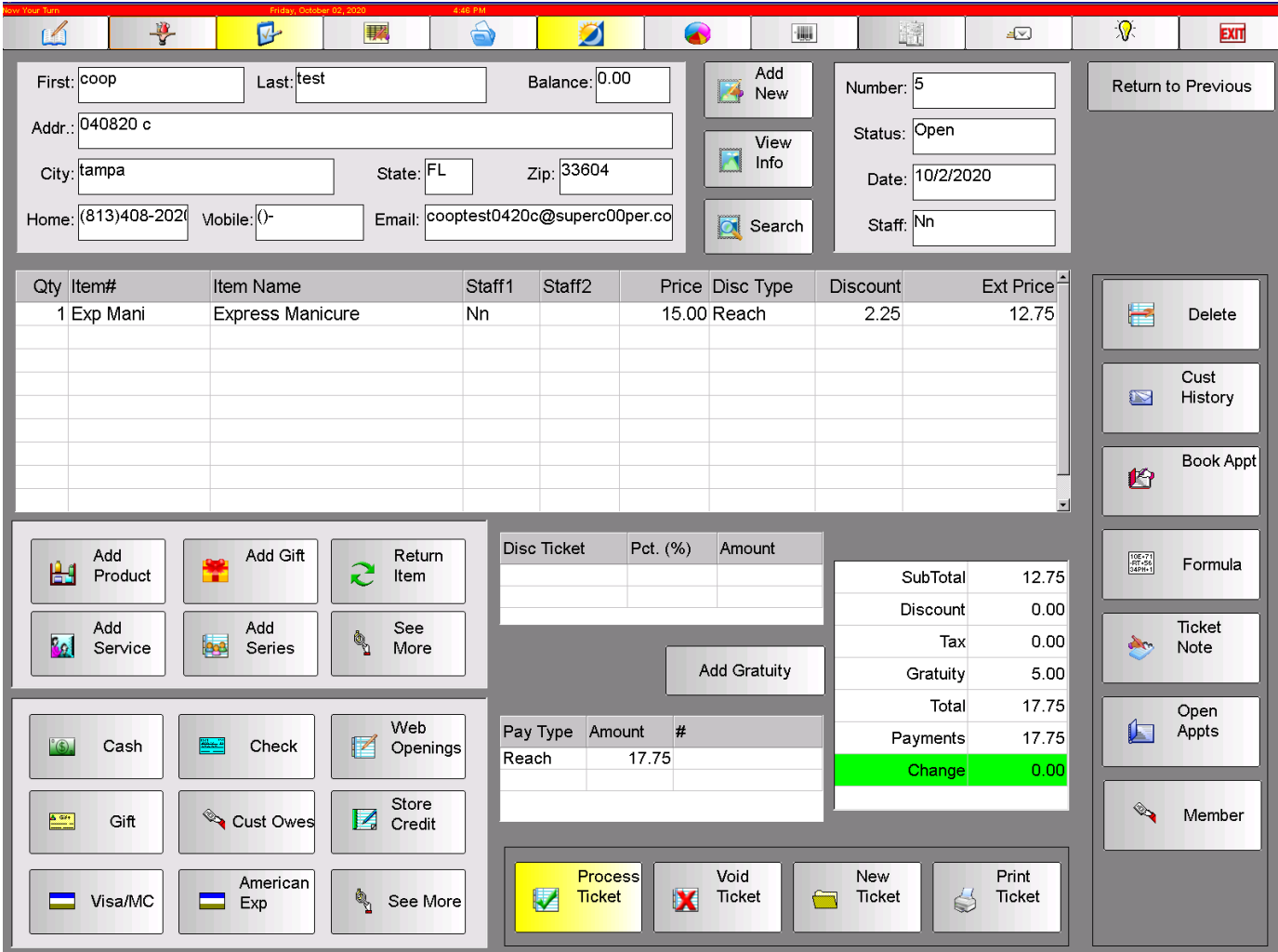